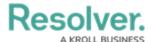

# **Configuring Formulas on Forms**

Last Modified on 01/13/2025 4:05 pm EST

### **Overview**

Formulas are elements that calculate numeric data using variables (e.g., Incident Severity, Estimated Damage, or Incident Likelihood).

#### **User Account Requirements**

The user account you use to log into Resolver must have Administrator permission to use the Configurable Forms feature.

#### **Related Information/Setup**

Before a formula can be added to a form, it must be added to an object type as a component. Read more in the below articles:

- Formulas
- Add Formulas to an Object Type
- Add Elements to a Standard Form

## **Navigation**

1. From the *Home* screen, click the **Administration** icon.

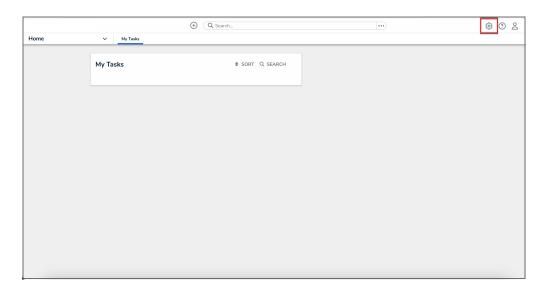

Administration Icon

2. From the Administrator Settings menu, click Admin Overview.

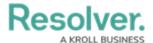

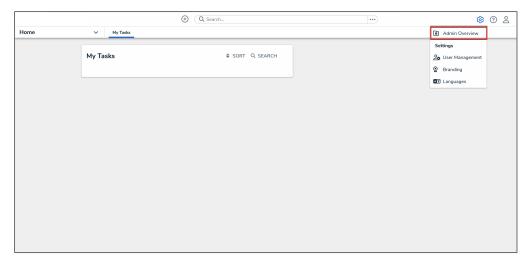

Administrator Settings Menu

3. From the *Admin Overview* screen, click the **Configurable Forms** tile under the **Views** section.

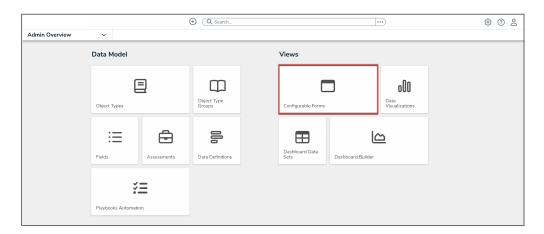

Configurable Forms Tile

4. From the *Configurable Forms* screen, enter a form name in the **Search** field to narrow down the forms list.

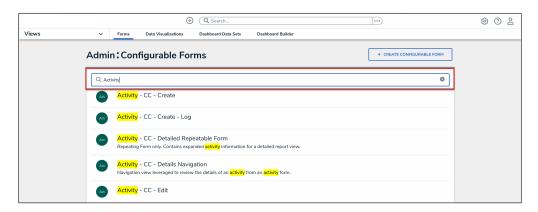

Search Field

5. Click the form that you want to edit.

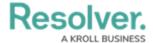

#### **Configuring Formulas on Forms**

1. From the *Admin: Edit Configurable Form* screen, move the cursor over a Formula and click the **Edit** icon.

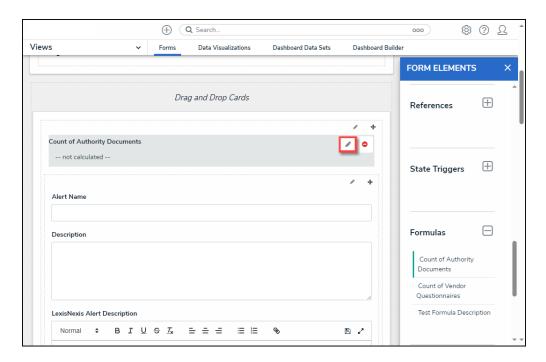

Edit Icon

- 2. From the *Edit Component Display* pop-up, select a Display option by clicking a corresponding radio button.
  - Formula Bar: A Formula Bar displays the Formula value within a color-coded bar with a label.

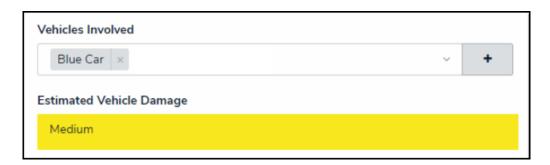

Formula Bar

• **Formula Oval:** A Formula Oval displays the Formula value with a color-coded oval with a label.

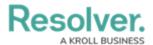

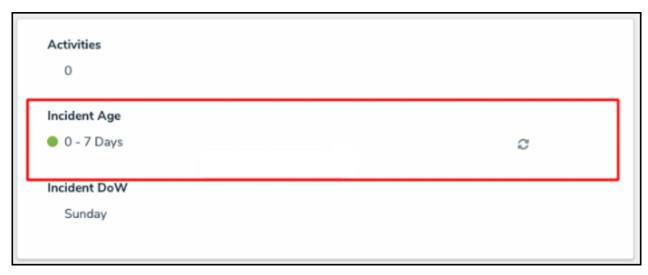

Formula Oval

• **Formula Gauge:** A Formula Gauge displays the Formula value on a range on a color-coded gauge with a label.

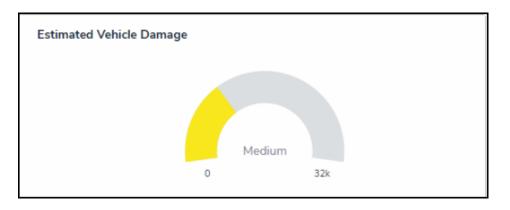

Formula Gauge

• **Formula Card:** A Formula Card displays the Formula value on a color-coded card with a label.

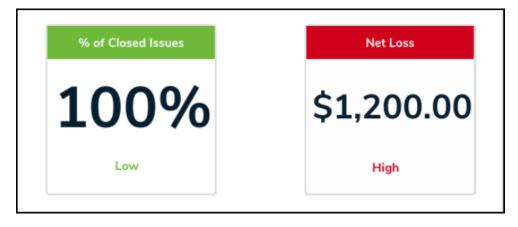

Formula Card

3. Display Formula Upper Bound: The Display Formula Upper Bound toggle switch will

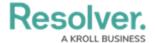

show how the Formula value ranks against the highest value in the range (e.g., 8/25).

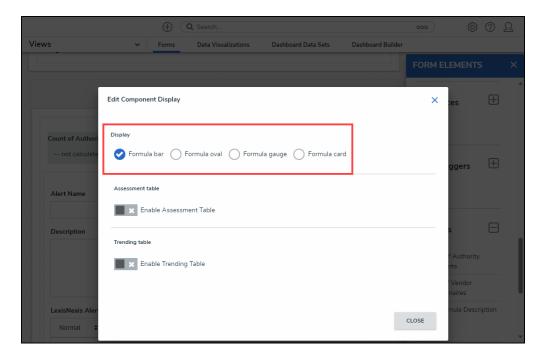

Display

4. Click the **Close** button to save your changes.